- 1. [Описание системы](#page-1-0)
- 2. [Маршрутное слежение](#page-2-0)
	- 2.1. Постановка на слежение
		- 2.1.1. [Вагона](#page-4-0)
			- 2.1.2. [Контейнера](#page-6-0)
- 3. [Разовое слежение](#page-2-0)
	- 3.1. Постановка на слежение
		- 3.1.1. [Вагона](#page-4-0)
		- 3.1.2. [Контейнера](#page-6-0)
- 4. [Постоянное слежение](#page-2-0)
	- 4.1. [Постановка на постоянное слежение](#page-8-0)
	- 4.2. [Снятие вагонов с Постоянного слежения](#page-9-0)
	- 4.3. [Меню «Установленные вагоны»](#page-7-0)
	- 4.4. [Получение и просмотр информации о вагонах стоящих на постоянном слежении](#page-7-0)
	- 4.5. [Использование фильтров](#page-7-0)
- 5. [Маршрутное по КЗХ](#page-2-0)
- 6. [Работа с группами](#page-10-0)

## **Описание системы**

### <span id="page-1-0"></span>**Предоставление информации, по средствам Web-портала [www.ProVagon.kz](http://www.provagon.kz/)** :

Для начала работы сделайте предоплату на предполагаемое количество вагонов/ контейнеров в будущем месяце. Имейте в виду, что при окончании денег Вы не сможете установить вагоны/контейнеры на слежение. Поэтому сами следите за своим балансом на сайте.

#### **Постановка вагонов/контейнеров на слежение:**

- Заявки на слежение «**По маршруту**» поступившие до 18:00 по Алматы, будут обработаны в этот же день. Информация о дислокации появится на следующий день.
- Заявки **«Разовые»** имеют одно ограничение, один и тот же вагон нельзя проследить чаще одного раза в час. **Внимание!** Функция "Срочная дислокация" работает для определения дислокации **вагона** на всех территориях, и для определения дислокации **контейнера** только на территории **Казахстана**.
- Заявки на **«Постоянное»** слежение принимаются на почту с E-Mail адресов указанных в договоре. Информация начинает поступать на следующий день. **Внимание!** При постановке вагона на **«Постоянное»** слежение, происходит списание

средств равное 28 дням слежения за вагоном. При слежении за вагоном более 28 дней, списание средств идёт посуточно.

• Заявки на слежение «**По маршруту КЗХ**» поступившие до 18:00 по времени Алматы, будут обработаны в этот же день. Информация о дислокации появится на следующий день.

#### **Получение информации о дислокации:**

- Информация о дислокации «**По маршруту**» предоставляется в 11:00-11:30 и 17:00-17:30 по времени Алматы.
- Ответ на **«Разовый запрос»** предоставляется в течении 15 30 минут.
- Информация о дислокации вагонов находящихся на **«Постоянном»** слежении предоставляется в 7:30-8:30 и 17:30-18:30 по времени Алматы. **Внимание!** Информация по **Узбекистану и Туркмении** осуществляется с задержкой,

или ограничивается только пограничными переходами.

• Информация о дислокации «**По маршруту КЗХ**» предоставляется в 11:00-11:30 и 17:00- 17:30 по времени Алматы.

### **Получение информации о дислокации контейнеров «По маршруту»:**

- Если во время движения контейнера по маршруту, в информации о дислокации отсутствует номер платформы, значить произошел перегруз контейнера на другую платформу или автотранспорт.
- Если во время движения контейнера по маршруту, произошел перегруз контейнера на другую платформу, просим сообщить вас новый номер платформы.

**Внимание! Для оперативной работы со службой технической поддержки, рекомендуем использовать программу Skype, доступную для свободного скачивания по адресу [http://www.skype.com/intl/ru/home. В](http://www.skype.com/intl/ru/home) противном случае мы не гарантируем оперативного сервиса.**

**Внимание! Для правильного функционирования системы в Вашем браузере должна быть включена поддержка JavaScript**

**Внимание! Просьба ставить вагоны на слежение после получения накладной на станции!**

**В противном случае, вам придется ставить вагон на слежение заново и оплачивать как за два маршрута!**

<span id="page-2-0"></span>**Внимание! Мы не предоставляем архивную информацию о дислокации вагона или контейнера!**

# **Маршрутное слежение**

Маршрутное слежение: Это предоставление информации о дислокации вагона/контейнера на всём маршруте следования, до достижения станции назначения два раза в сутки начиная со следующих суток после установки на слежение. Как только вагон/ контейнер достигает станции назначения, он автоматически снимается со слежения. После снятия вагона/контейнера с маршрутного слежения, последняя информация о дислокации выводится в общем списке вагонов/контейнеров в течении 3х дней, после этого история движения вагона/контейнера доступна в архиве.

# **Разовое слежение**

Разовое слежение: Это разовый запрос о дислокации вагона или контейнера. При установке контейнера нужно помнить что разовый запрос о дислокации контейнера доступен только по территории Казахстана, по остальным территориям мы не гарантируем получение вами какой-либо информации и её актуальность.

## **Постоянное слежение**

Постоянно слежение: Это постоянное слежение за вагоном, на протяжении нескольких маршрутов следования по территориям стран СНГ. Вагон стоит на слежении до тех пор, пока Вы сами не снимите вагон со слежения.

# **Маршрутное слежение по КЗХ**

Маршрутное слежение по КЗХ: Это слежение за вагоном/контейнером, только по территории Казахстана, до перехода границы. При переходе границы, вагон снимается со слежения автоматически, либо информация перестаёт поступать и система ожидает его вход на территорию КЗХ.

**Внимание ! При установке вагона на слежение уделите особое внимание параметру «Снимать вагон при выходе с КЗХ». Если при установке убрать галочку, то при выходе вагона с территории КЗХ информация о его дислокации перестаёт поступать, но вагон остается на слежении и система ожидает его входа на территорию КЗХ, деньги продолжают списываться!**

**Внимание! Мы не предоставляем архивную информацию о дислокации вагона или контейнера!**

### **Постановка на маршрутное/разовое слежение вагона**

<span id="page-4-0"></span>Для установки на маршрутное слежение, вам нужно перейти в соответствующий раздел меню «Маршрутное слежение»:

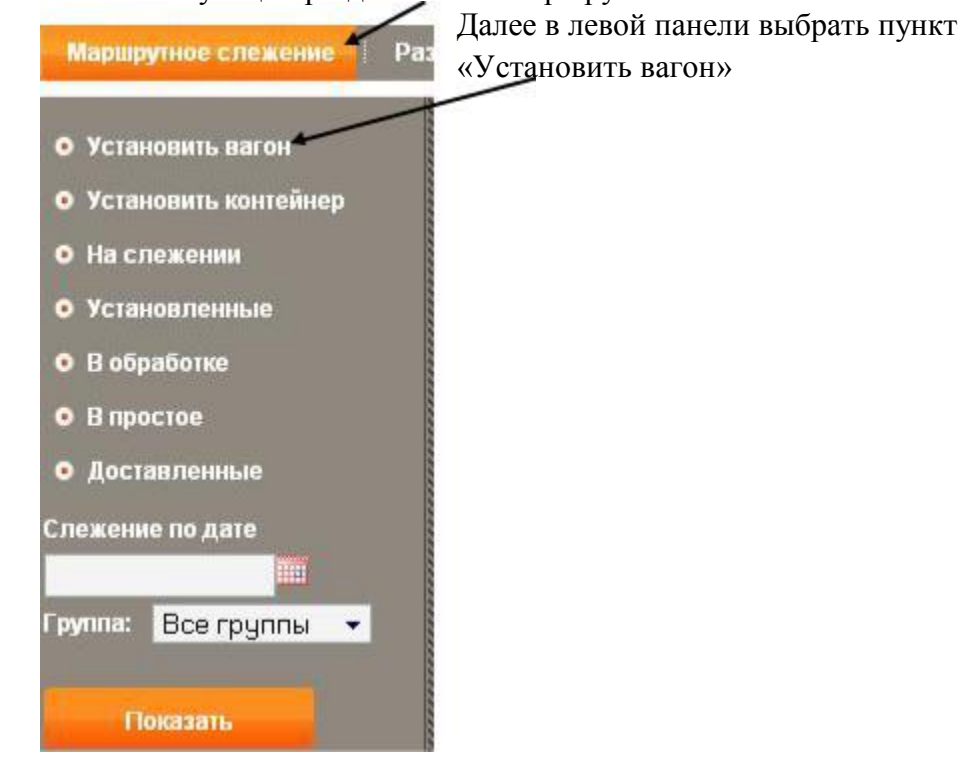

#### Перед вами откроется окно постановки вагона на слежение:

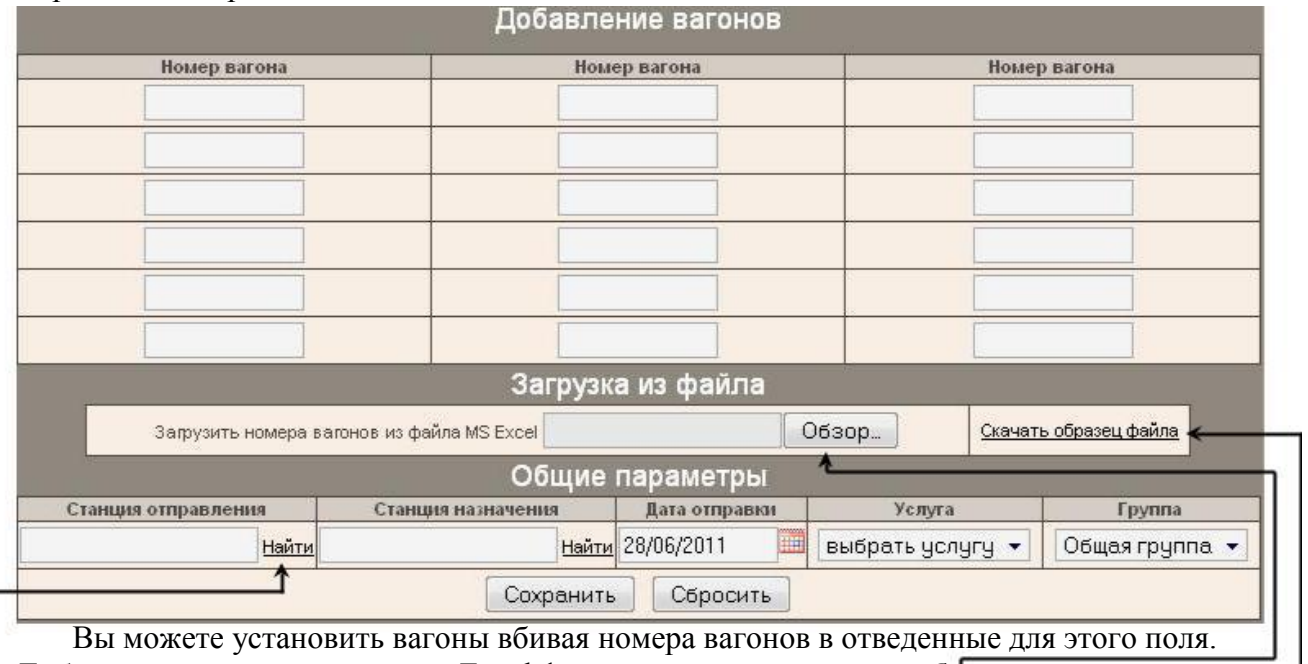

Либо закачать номера вагона из Excel файла с помощью кнопки «**обзор**», рядом с кнопкой расположена **ссылка** на образец Excel файла.

Далее необходимо указать станции отправления и назначения, для чего необходимо вписать либо несколько цифр от кода станции, либо несколько букв от названия и нажать кнопку «**найти**», откроется окно со справочником станций.

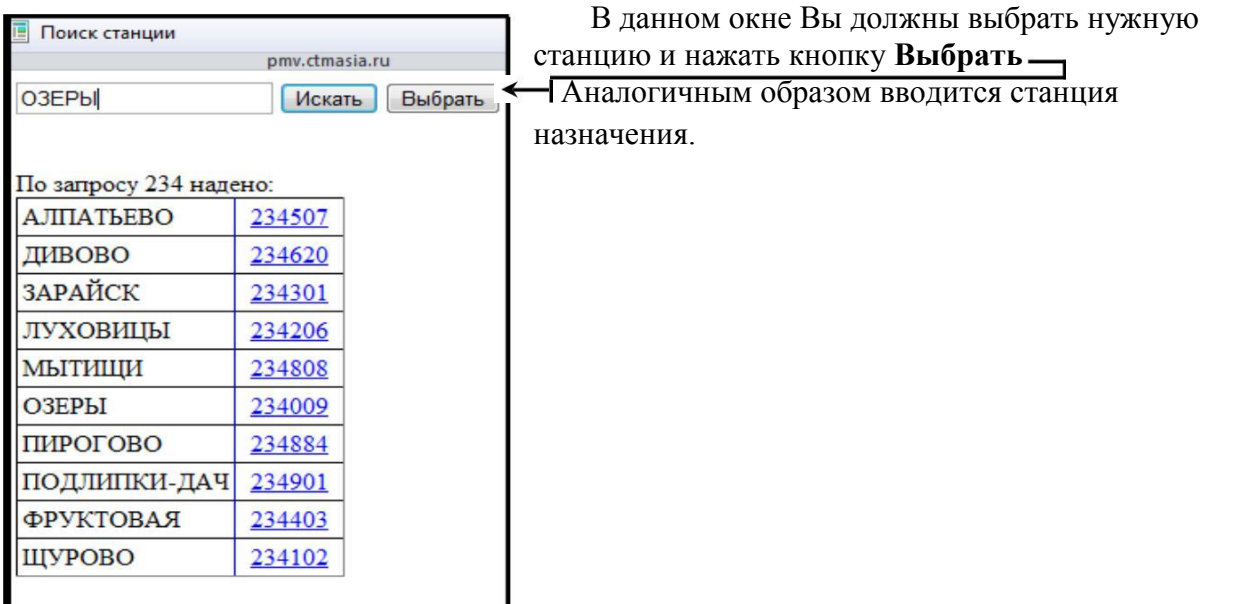

Далее при необходимости изменяете дату **отправки** и **услугу**.

После этого нажимаете кнопку **<добавить>** , находящеюся в нижней части экрана.

#### И переходите в следующее окно :

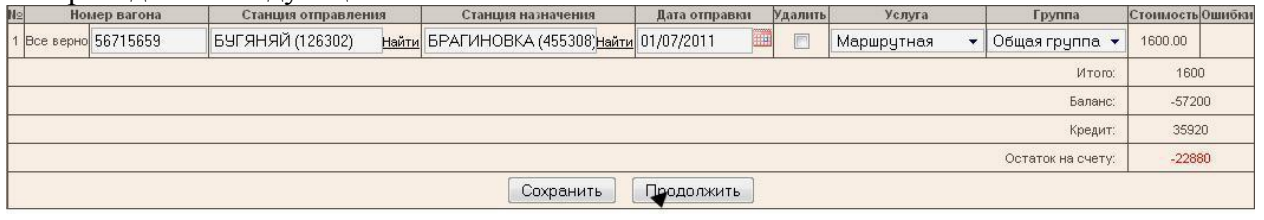

В этом окне показывается стоимость заявки, Ваш баланс и если остаток

положительный или при отрицательном балансе Вам открыт кредит Вы можете

установить вагон на слежение , нажав кнопку *<.Продолжить>*

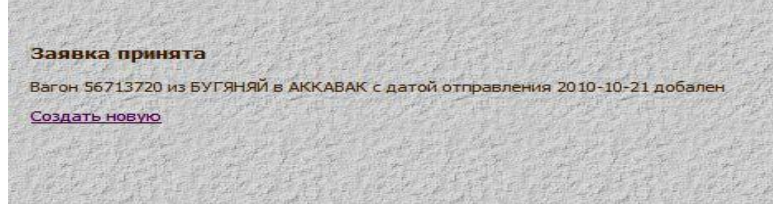

the state of the state of the state of the state of the state of the state of the state of the state of the state of

При удачной постановке на слежение Вы увидите сообщение в окне.

### **Установка на слежение контейнеров**

<span id="page-6-0"></span>Установка контейнеров выполняется аналогично установки вагонов.

При установки контейнеров существуют следующие особенности: Отслеживание контейнера по **инвентарному номеру** возможно **только по территориям: России, Республики Беларусь, Казахстана**. По остальным территориям (Украины, Молдовы, Узбекистана, Туркменистана, Латвийской Республики (Латвии), Литовской Республики (Литвы), Эстонской Республики (Эстонии) и Киргизии) слежение ведётся **только по номеру платформы**. Поэтому при установке на определение дислокации контейнера следующего с этих территорий **просим Вас указывать** номер платформы.

Если вы хотите воспользоваться услугой «Маршрутное СНГ» либо «Маршрутное КЗХ» для определения дислокации контейнера с некорректным номером, вы должны предоставить нам (по электронной почте) накладную на данный контейнер подтверждающую что контейнер с таким инвентарным номером существует. Так-же в письме должна быть указана следующая информация:

Номер контейнера Платформа(если известна) Станция отправления Станция назначения Дата отправки Группа

Услуга (наименование услуги которой вы хотите воспользоваться)

### **В случаи перегруза контейнера на другую платформу на данных территориях, просим Вас сообщать новый номер платформы.**

**Разовые** запросы на дислокацию контейнеров работает **только по территории Казахстана.**

**Внимание!** Для получения информации о дислокации контейнера на следующие сутки, контейнер нужно установить на слежение до 18:00 по Алматы

## **Меню Постоянное слежение**

<span id="page-7-0"></span>В левой части окна находится пункты меню данного раздела:

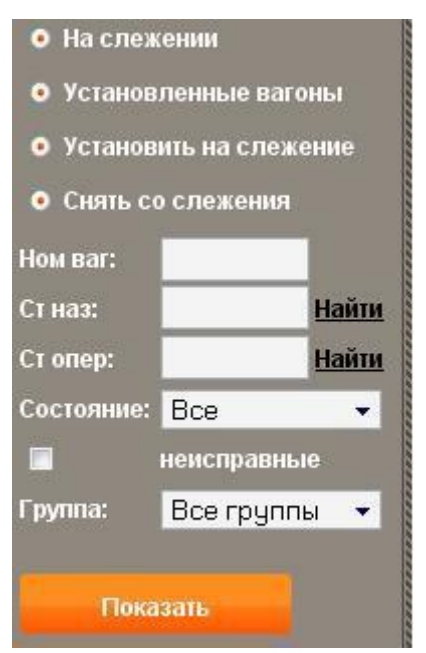

находящихся на слежении. **Установленные вагоны** – список вагонов установленных на постоянное слежение, по умолчанию выводит список вагонов установленных в текущем месяце.

**На слежении** – показывает последнюю дислокацию вагонов

**Установить на слежение** – окно для установки вагонов на слежение

**Снять со слежения** – окно для снятия вагонов со слежения

#### **Фильтры**:

**Ном ваг:** позволяет вывести на экран информацию по заданному № вагона

**Ст наз:** - позволяет отфильтровать вагоны по станции назначения

**Ст опер:** - позволяет отфильтровать вагоны по станции операции

#### **Состояние:**

**Все** - (показывает все вагоны)

**Порожние** - (показывает только порожние вагоны)

**Груженые** - (Показывает только груженые вагоны)

**Неисправные** – при выборе покажет вагоны только с признаком

НСП **Группа:** - позволяет фильтровать вагоны по группе.

После выбора необходимых фильтров надо нажать кнопку «показать»

## **Меню Установленные вагоны**

Меню «Установленные вагоны» позволяет просмотреть список вагонов установленных за заданный период, по умолчанию показывается список вагонов установленных в текущем месяце.

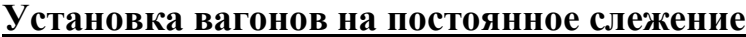

<span id="page-8-0"></span>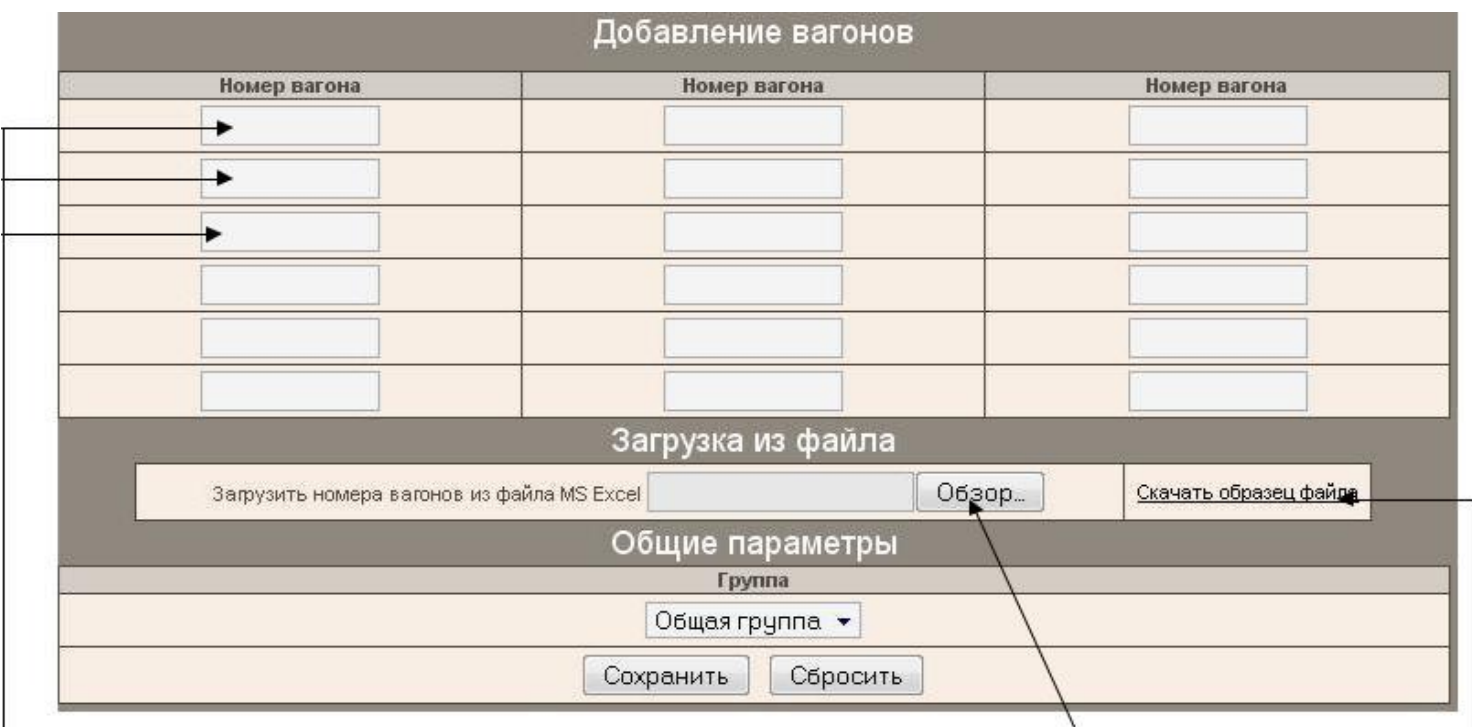

В данном окне вы вводите номера вагонов вручную, либо **загружаете списком** из Excel файла, **образец файла** которого расположен тут же.

После того, как номера вагонов введены или загружены из файла вы выбираете при необходимости группу, нажимаете кнопку сохранить, и переходите на второй шаг постановки вагонов.

Второй шаг:

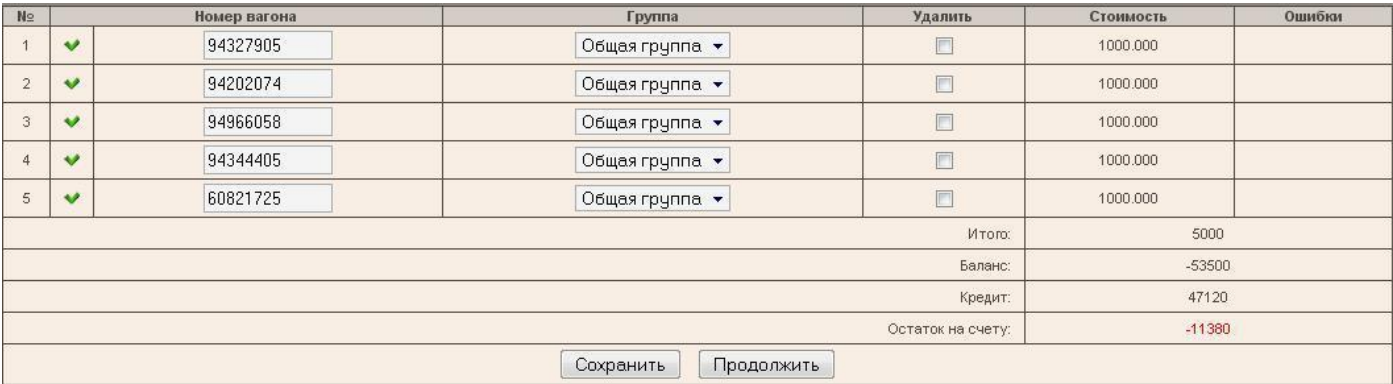

На втором шаге вы можете отредактировать или проверить данные для постановки вагонов на слежение. В этом же окне вы видите стоимость каждой постановки, итоговую стоимость и ваш баланс.

Если все данные проверены и верны, нажимаете кнопку продолжить.

*Примечание: если номер вагона в постановке неверен, либо у Вас нахватает средств на счету, кнопка продолжить не будет доступна.*

### **Снятие вагонов с постоянного слежения**

<span id="page-9-0"></span>При снятии вагонов с постоянного слежения первый шаг ввода вагонов для снятия аналогичен первому шагу постановки вагонов на слежение.

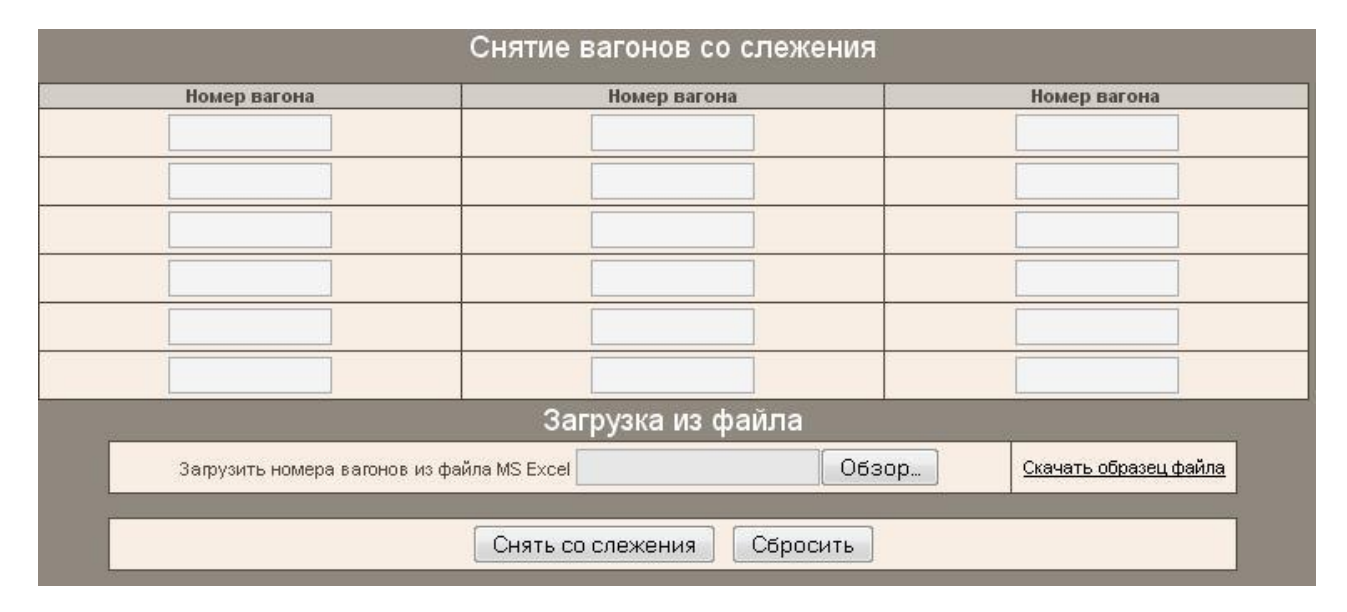

Дальше нажимаем на кнопку «Снять со слежения» и снимаем указанные вагоны со слежения.

*Примечание: Вагоны, снятые со слежения, будут присутствовать в таблице дислокации вагонов ещё 4 дня.*

# **Работа с группами**

<span id="page-10-0"></span>Система ProVagon позволяет при постановке на слежения вагона или контейнера, назначить ему отдельную группу. Что позволяет фильтровать вагоны на слежении, используя фильтр по группе.

Группу нужно предварительно создать в разделе «**Ваш аккаунт**» -> «**Группы**»

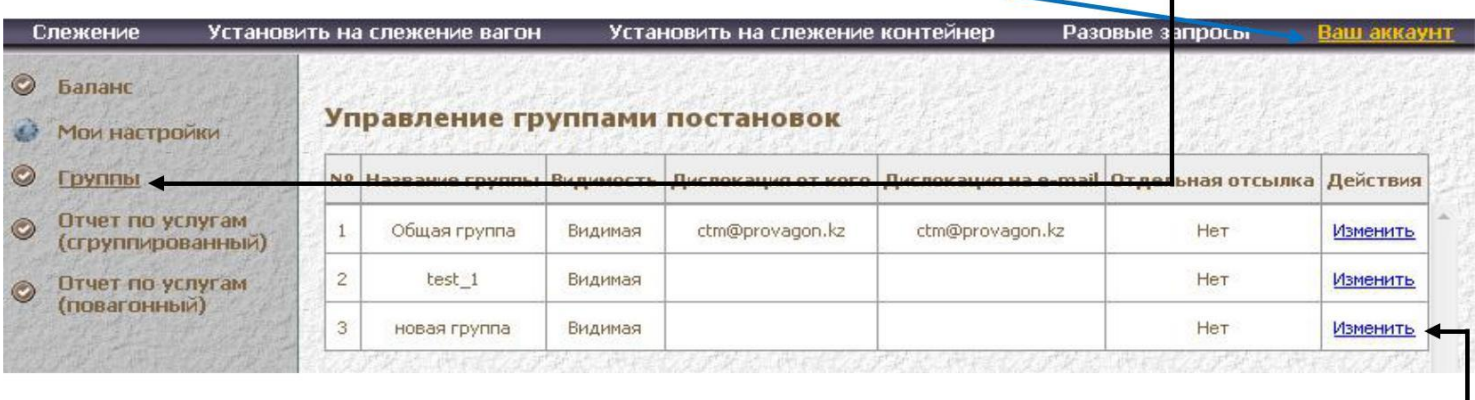

В этой форме создаете группы:

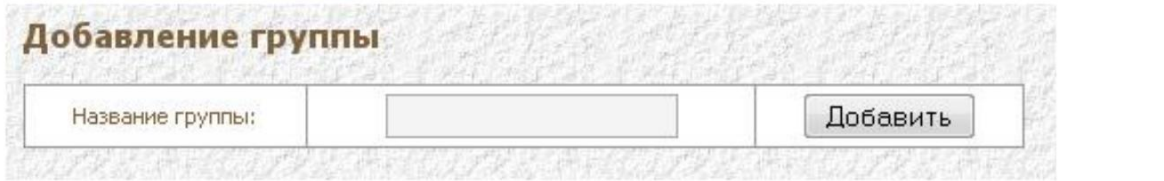

После создания, группа становится сразу доступна в разделах постанови вагонов/контейнеров на слежение.

Если вы не хотите в дальнейшем видеть группу в списке групп, при постановке на слежение, вам нужно изменить видимость группы на «Скрытая». Редактирование группы происходит по клике на ссылку «Изменить»